## Zinio for Libraries – Library Collection and Checkout Guide

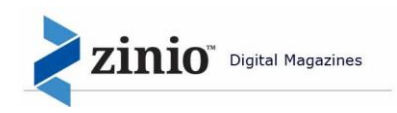

Zinio, the world's largest newsstand, offers full color, interactive digital magazines for your enjoyment. Browse from your library's collection of popular titles with no holds, no checkout periods, and no limit to the number of magazines you can download.

- **Current Issues —** New issues are released simultaneously with the print edition many are available before they arrive at your library and are ready for immediate download
- **Easy browsing —** Browse your library's collection of titles one at a time, search for your favorite magazines by title or use the convenient category feature to find new magazines which meet your interests
- **Manage your collection Using the personal account you will create, you will have the opportunity** to checkout the magazines you choose and read them instantly on your computer (both PC and Mac) or access the content on a portable media device. (Note: viewing options, including the ability to download or view the content while online, may differ based on the device and/or magazine publisher)
- **No limits —** Check out as many issues as you want and keep them in your account as long as you wish

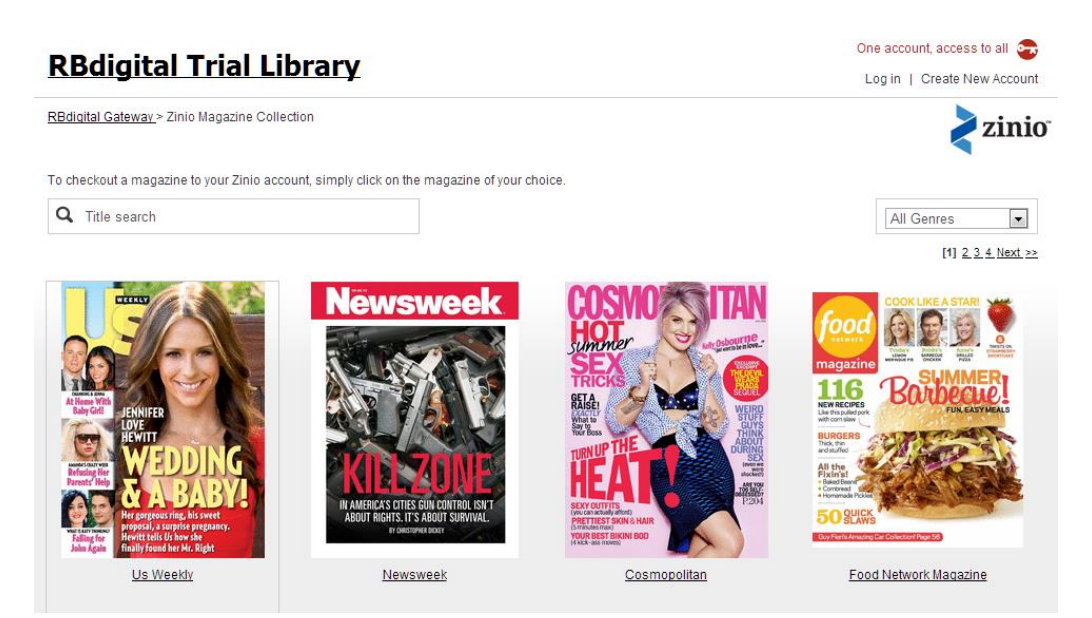

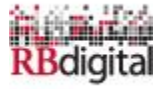

## **Explore Zinio for Libraries**

Patrons may Log In or Create New Account, get Help or review Terms of Use on main page.

Only the product(s) subscribed to by your library appear on the main screen.

**Note: Patrons will create a total of TWO (2) accounts; a Library Collection account to check out magazines; and a Zinio.com Reader account to read checked out magazines via streaming online with computers and/or downloaded offline via mobile apps.**

Browse Magazines is a new feature enabling patrons to browse your magazine collection prior to Log In or Creating an Account.

## **Zinio Browse Magazines**

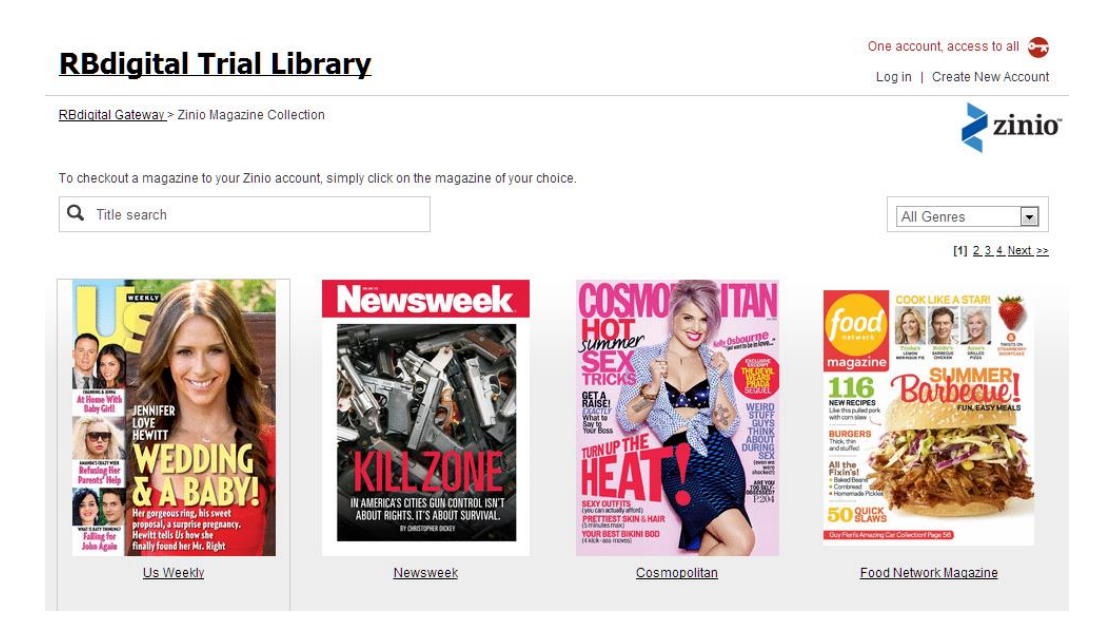

Browse full collection of magazines prior to Log In or Create New Account.

Use Title Search filter to locate magazines by name, alpha, partial word

Use All Genres drop down to locate magazines by topic

Click on magazine to check out desired magazine.

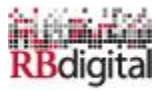

Log in  $\boldsymbol{\mathsf{x}}$ Don't have a log in? Create New Account Email: ⊠ Password:  $\mathbf{a}$ Forgot password? Log in  $\blacksquare$  Remember me By logging in, I agree to the site's Terms of Use One account, access to all one

If logged in already, patron will proceed to confirm check out.

If not logged in or need New Account, a pop up will appear.

If returning RBdigital Gateway user (i.e. prior Zinio Library Collection Account credentials), simply enter in existing Email and Password and hit Log in.

If patron needs account for first-time log in, click on Create New Account Link.

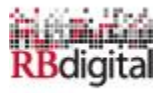

**Create New Account** 

 $\mathbf{x}$ 

Already have an account? Log in

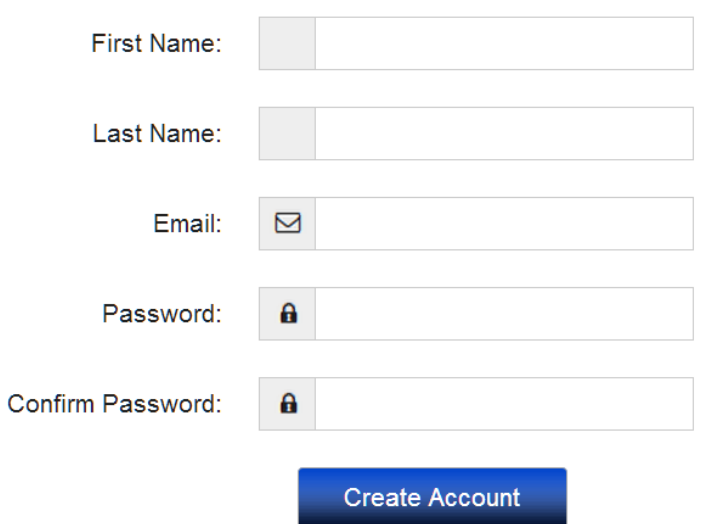

By creating an account, I agree to the site's Terms of Use

One account, access to all  $\mathbb{C}$ 

Depending on library authentication method a pop up will appear to enter New Account Credentials.

If authenticating with barcode or access key a barcode/access key popup will appear first.

Click Create Account when complete and the account will auto activate and proceed to magazine checkout.

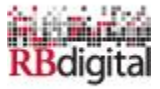

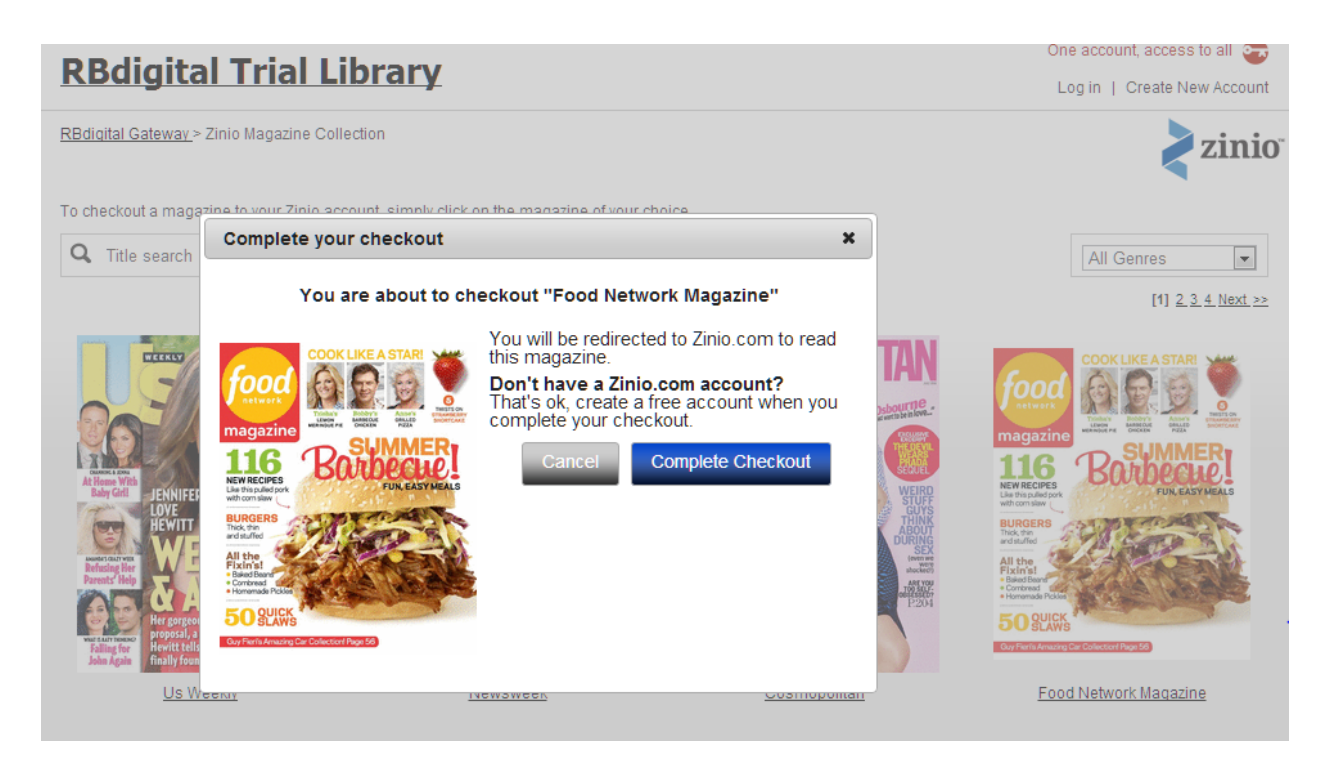

Simply click Complete Checkout if patron checked out the desired magazine.

If patron didn't want the magazine and clicked on it in error, simply click cancel and return to browsing magazines.

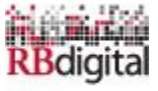

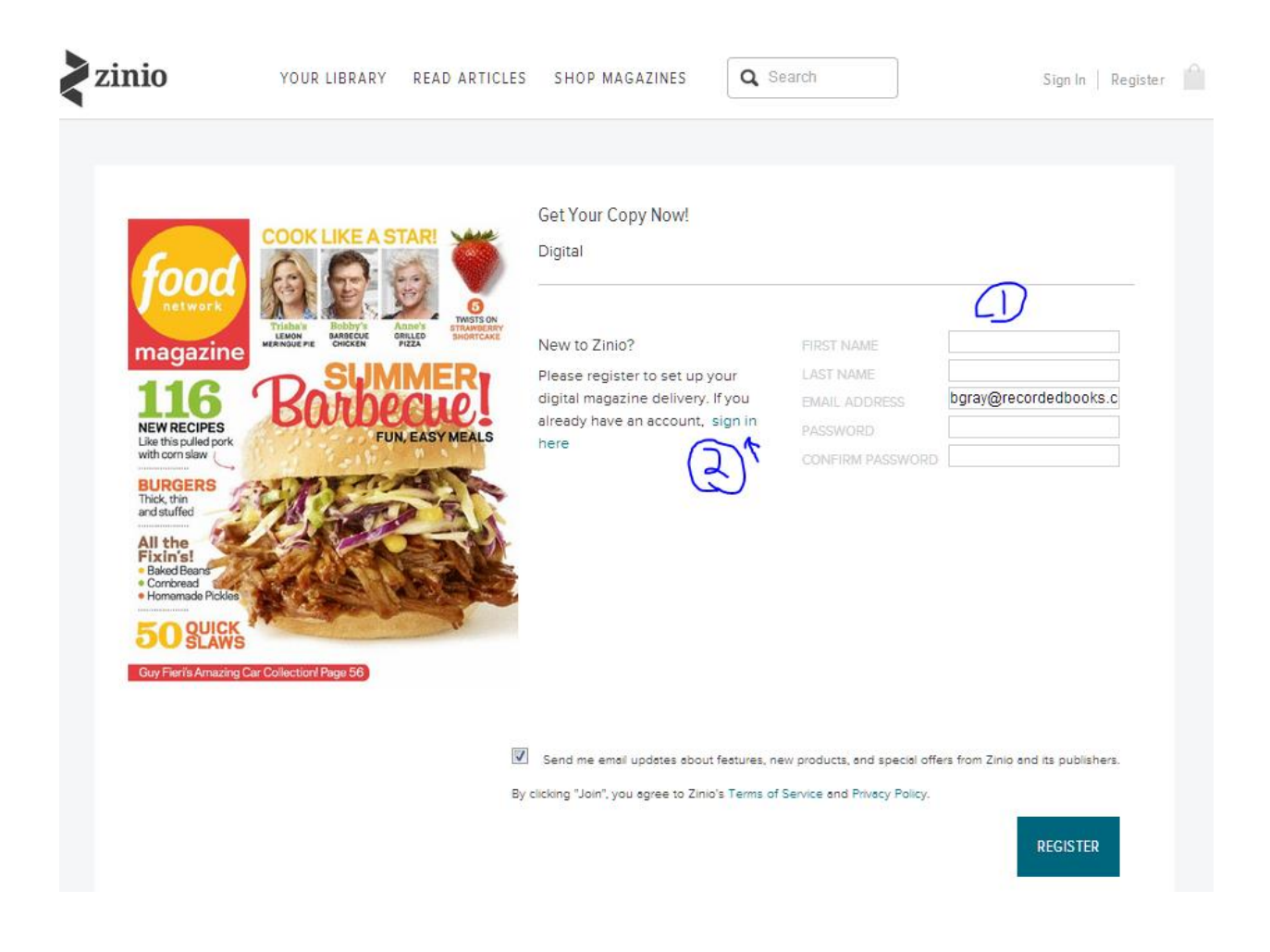

The magazine is now checked out to patron permanently and a second browser window opens to reveal the Zinio.com Reader Account.

- 1. New Zinio.com Reader Account holders fill in credentials (the email will auto populate as way to link the Library Collection magazine to the Reader Account.)
- Library Account and the Zinio.com Reader Account email addresses MUST match. (we recommend you use the same password as well – but it is not required.)
- **•** Click Register to complete New Account.
- Update Email/Communication preferences and hit submit.
- 2. RETURNING Zinio.com Reader Account holders click on the Sign In Here link to the right of the magazine cover.

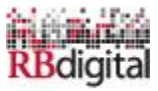

## **FOR NEW ZINIO.COM PATRONS – BEFORE READING YOUR MAGAZINES – UPDATE YOUR ACCOUNT SETTINGS/PREFERRENCES FOR EMAIL NOTIFICATIONS.**

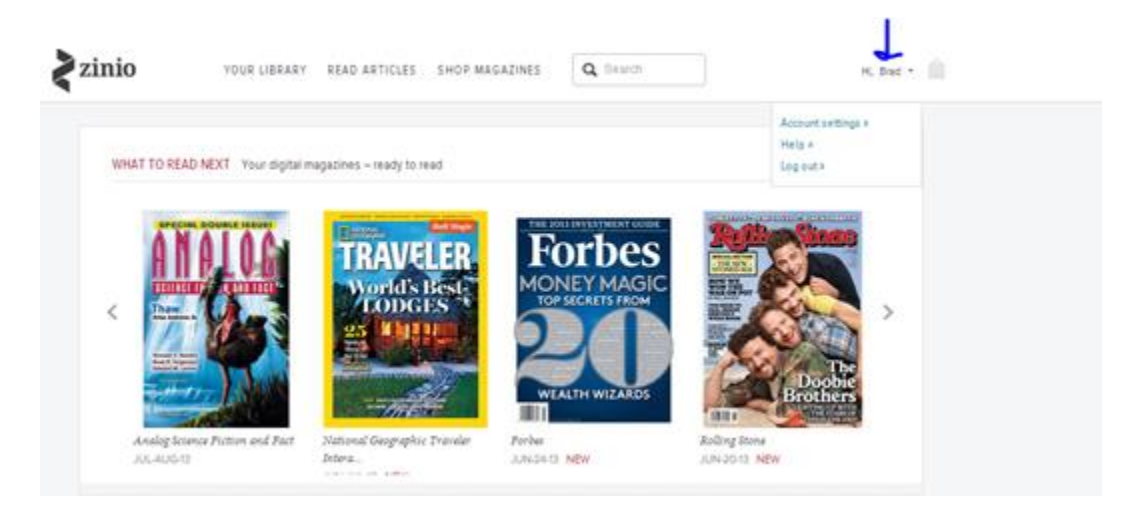

Click on the down arrow next to your log in name, and select **Account Settings**.

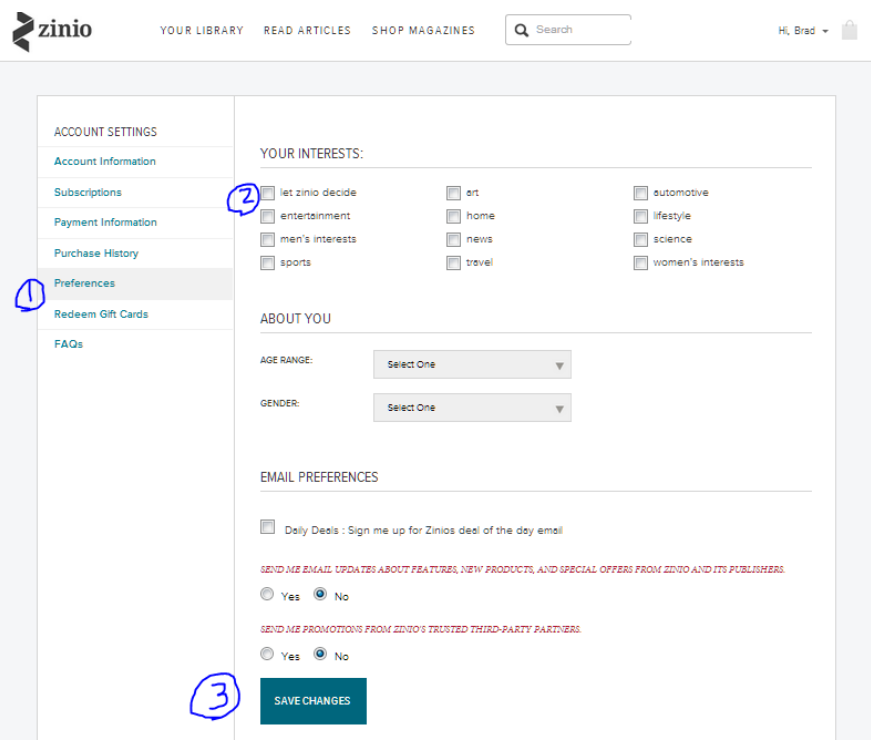

Select **Preferences** and DESELECT the '**Let Zinio Decide'** feature if you DO NOT want to receive regular email notifications from the commercial side of Zinio.com.

Hit **Save Changes** – and you will not receive email notifications from Zinio.com.

Now you are ready to read your magazines on your computer in a browser setting.

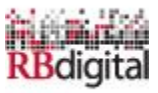

Click on the YOUR LIBRARY tab at the top of the screen to reveal all the magazines you have checked out.

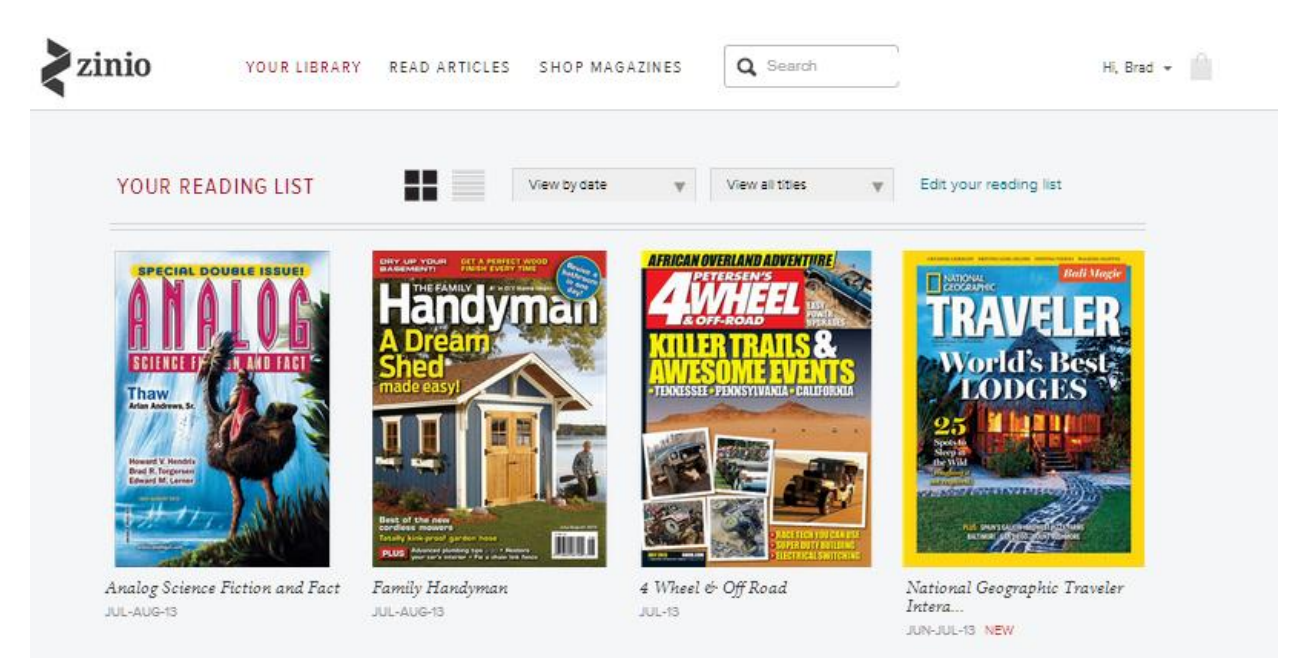

Click on the cover of the magazine to stream the full cover-to-cover magazine. The full cover-to-cover issue will open and you are ready to view your magazine on your PC/Mac via online streaming.

To enhance your magazine issue viewing experience, Apps are available for viewing magazines by downloading and reading offline. The same Zinio.com Reader Account auto populates the apps upon patron Log In to the app. (Apps are READERS only meaning patron needs to return to the Library Collection to browse additional magazines and check out.) [PC,](http://www.zinio.com/apps/desktop.jsp) [Mac,](http://www.zinio.com/apps/desktop.jsp) [iPhone,](http://itunes.apple.com/us/app/zinio-magazine-newsstand-reader/id364297166?mt=8) [iPad,](http://itunes.apple.com/us/app/zinio-magazine-newsstand-reader/id364297166?mt=8) [Android,](https://play.google.com/store/apps/details?id=com.zinio.mobile.android.reader) Kindle [Fire/Fire HD,](http://jotformpro.com/form/13185032229) [Nook HD/HD+,](https://play.google.com/store/apps/details?id=com.zinio.mobile.android.reader) [Windows 8,](http://apps.microsoft.com/windows/en-US/app/zinio/790e1b04-01f7-4c06-a0d6-07d8501b53b6) and [Blackberry Playbook.](http://appworld.blackberry.com/webstore/content/97572/?lang=en)

TO CHECK OUT ANOTHER MAGAZINE - RETURN TO YOUR LIBRARY COLLECTION indicated by the RB Digital Gateway Browser Tab (an example of the browser tab in Chrome is shown below).

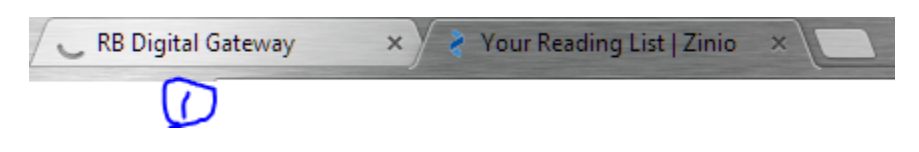

[Need more help? Click Here for Zinio Library Patron Technical Service](http://fs2.formsite.com/RecordedBooks/ZinioSupportRequest/index.html)

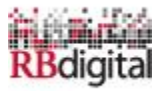